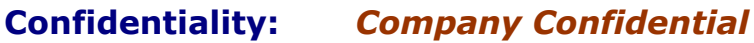

All Design documents should be considered Company Confidential, but some may be very sensitive, i.e. Restricted

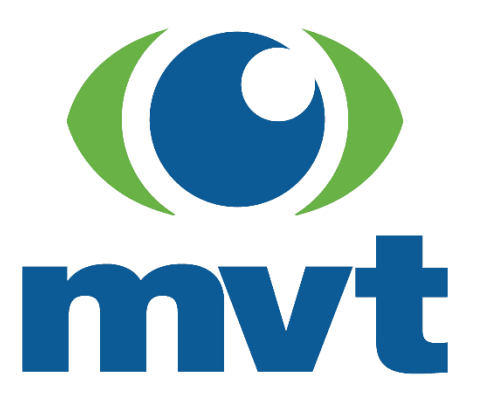

## **E-Bookings Container Details**

**Project:** EBSA Origin Partner

**Project ID:** 00133

**Title:** E-Bookings Container Batch Updates

**Document ID:** 003

**Version:** 1.0 **Author(s):** Tom Sutton **Issue date:** 14/06/2018

### **DISTRIBUTION LIST**

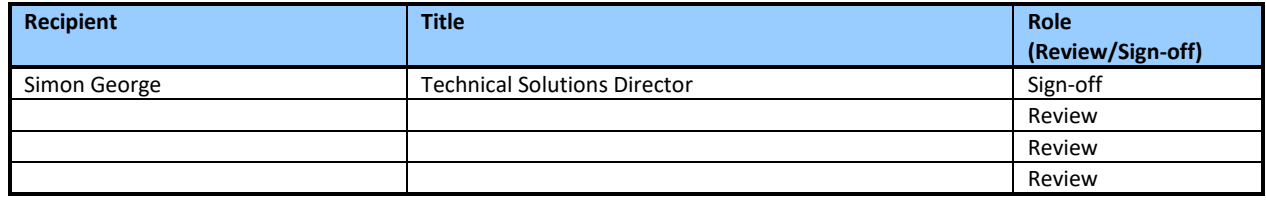

#### **AMENDMENT HISTORY**

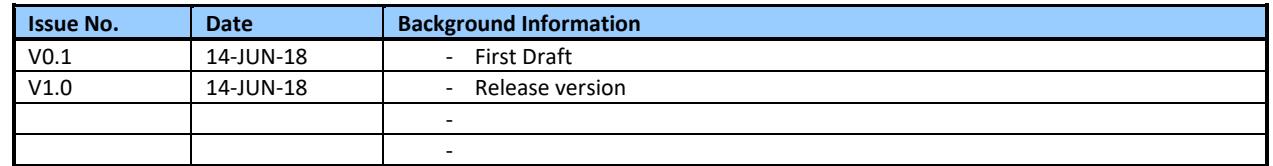

# **Contents**

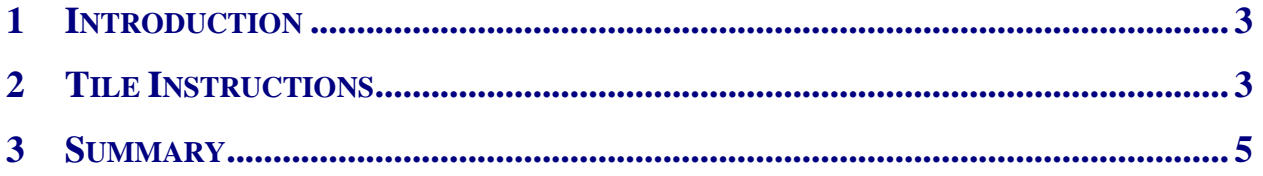

### <span id="page-2-0"></span>**1 INTRODUCTION**

Updating container details has been identified as time consuming and lacking in efficiency on the current E-Booking Container Details Tile. This is due to the nature of the data entry requiring each update to be completed individually, by opening a pop-up window, entering the data and closing again. The normal method to update multiple rows is not relevant in this case, due to each row requiring a different entry for the container and seal number.

The development team have created a tile that will allow container details (weight, cube, pieces, container number and seal number) to be entered in-line – without a pop-up window. Once the data entry has been completed on the grid all the changes can be saved (or cancelled) with one button click.

### <span id="page-2-1"></span>**2 TILE INSTRUCTIONS**

The new tile can be identified by the title having the additional "(Batch Update)" text in the title

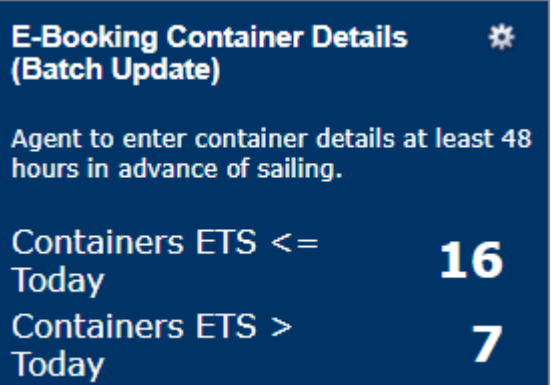

Once opened, the grid layout should look familiar and the ability to search, order, filter and change columns is maintained as per the previous tiles. The most noticeable differences are that there is no longer a command button "Container Details" and the first column of check boxes to select a row is now hidden.

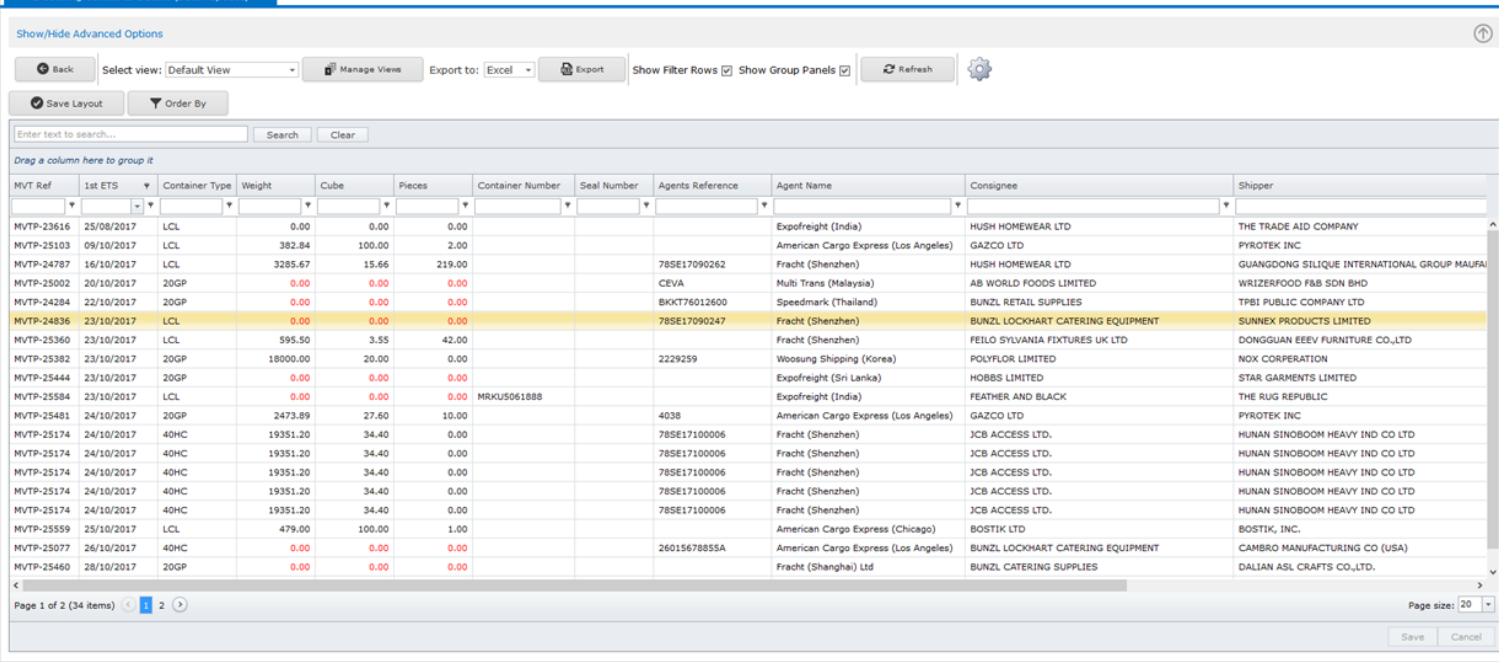

To begin editing a container detail you will be required to double click the cell you wish to edit. You can also use a single click and use the cursor keys to move to the cell you wish to edit. Once on the cell you can press the Enter key to go into edit mode.

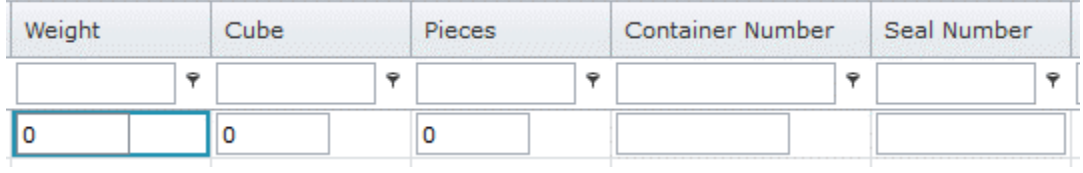

Edit mode allows you to enter data directly onto the grid for specified fields shown above.

You can use the tab button to go to the next available cell (or shift-tab to go to the previous cell).

You can also press the Escape button to exit the edit mode.

The Weight, Cube, Pieces and Container Number fields all have validation rules – if the data entered does not meet the criteria an error icon will appear and the data cannot be saved until corrected.

For the Weight, Cube and Pieces fields only numeric and decimal values can be entered

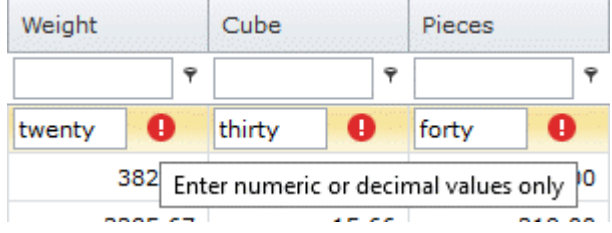

The Weight, Cube and Pieces fields can only be edited for bookings that have been created outside of a customer PO Module, bookings that have been created via a PO module are highlighted in red and these fields cannot be updated.

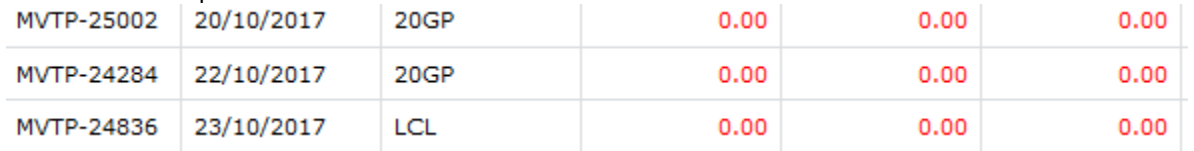

For the Container Number field a specific 11 character string of letters and numbers must be entered, if the length of the Container is less than or more than 11 characters then the error icon will show.

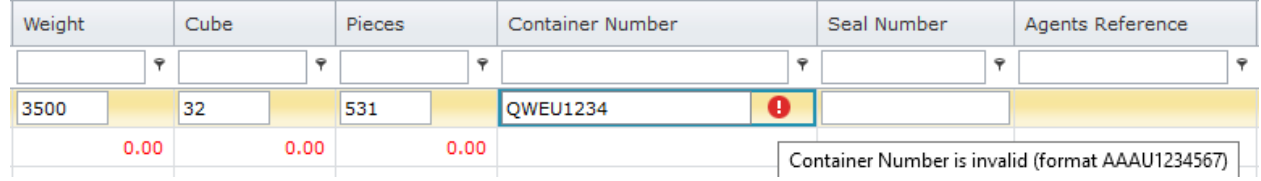

Once the required fields have been correctly edited the background for each will turn green.

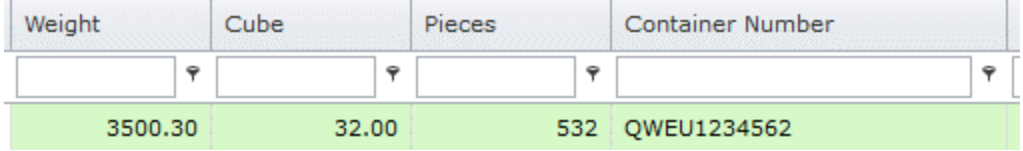

At this point the new data has not yet been saved. In order to complete the edit and update of the container details you will need to use the new Save button located at the bottom right of the grid.

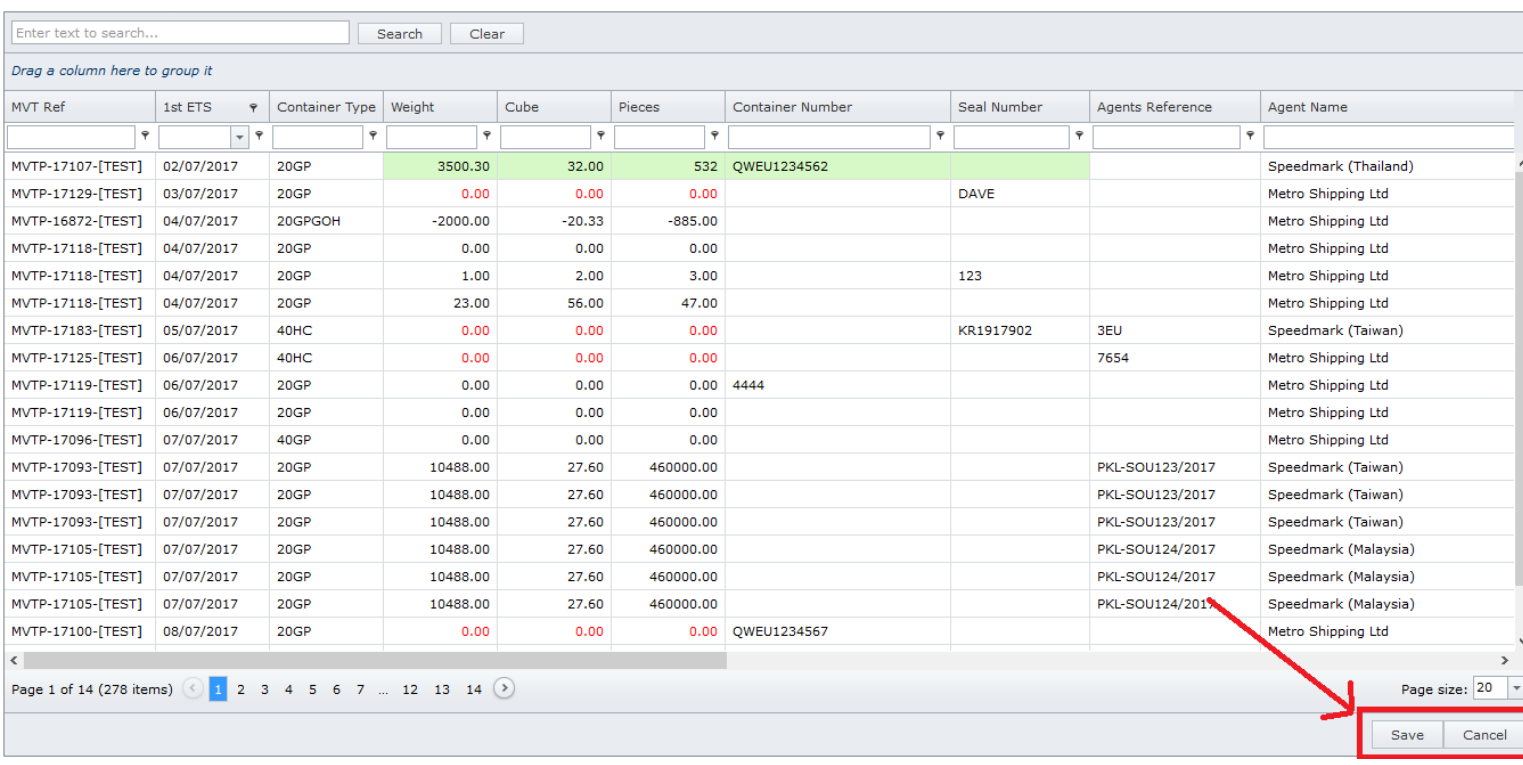

If you click the save button the updates will be saved. If you click the cancel button your updates will not be saved and the grid will revert to its previous state.

### <span id="page-4-0"></span>**3 SUMMARY**

- 1) The batch update allows data entry directly onto the grid view.
- 2) Edit mode can be activated by double clicking on the cell or highlighting the cell and pressing the Enter Key
- 3) The Weight, Cube, Pieces and Container Number will all be validated and the grid cannot be saved with invalid data.
- 4) Once all the data has been entered it will not be saved until the Save Button at the bottom right hand corner has been clicked
- 5) If incorrect data has been entered you can use the cancel button to revert to the previous data.